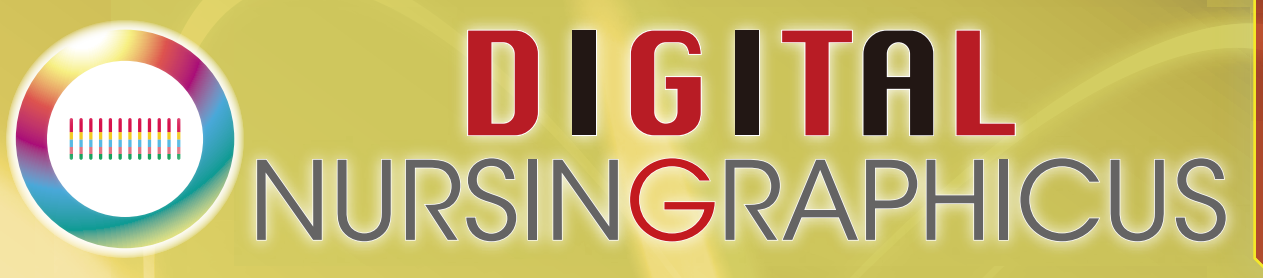

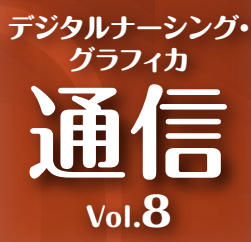

## **データ共有がより早く! かんたんに! 「AirDrop」**

**「AirDrop」はiPadに標準搭載の機能で、近くにいる相手の端末に写真や動画など、 さまざまなデータを無線で共有することができます。今回は便利な使い方をご紹介します。**

## **データ送受信**

**〈例〉学生が撮影した看護手技の動画データを先生に提出**

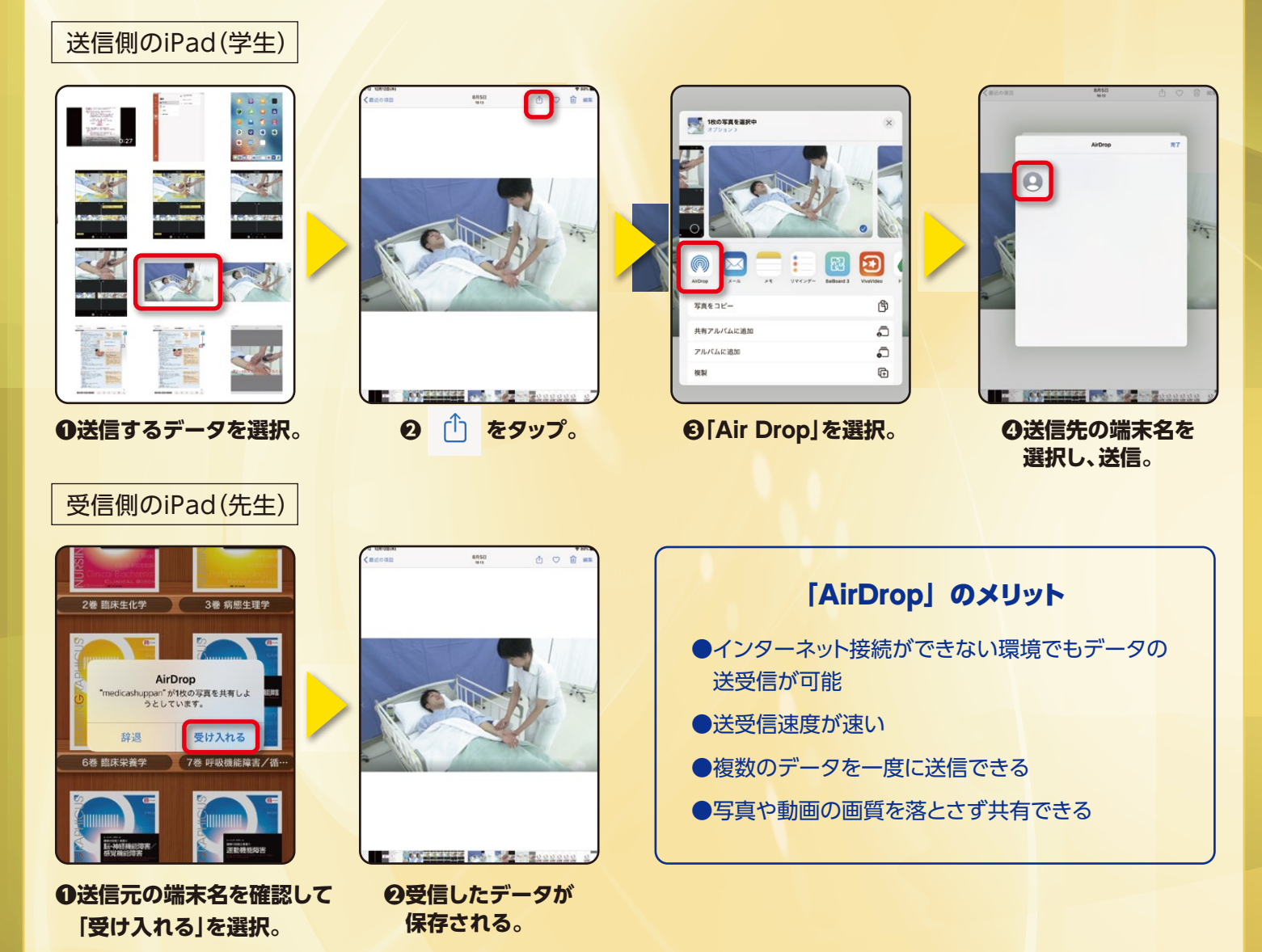

※ 「AirDrop」は、『iOS7』以降を搭載したiPhone 5以降のiPhone、iPod touch(第5世代)、iPad 4以降のiPad、及びiPad mini、OS X Yosemite以降搭載 &2012年以降のMacが対応しています。

MC メディカ出版

## **iPadの表示名を変更**

「AirDrop」での送受信時に表示される端末名は、設定から変更することが可能です。学生の名前などに設定 しておけば、どのiPadに送受信すればよいかが一目瞭然です。

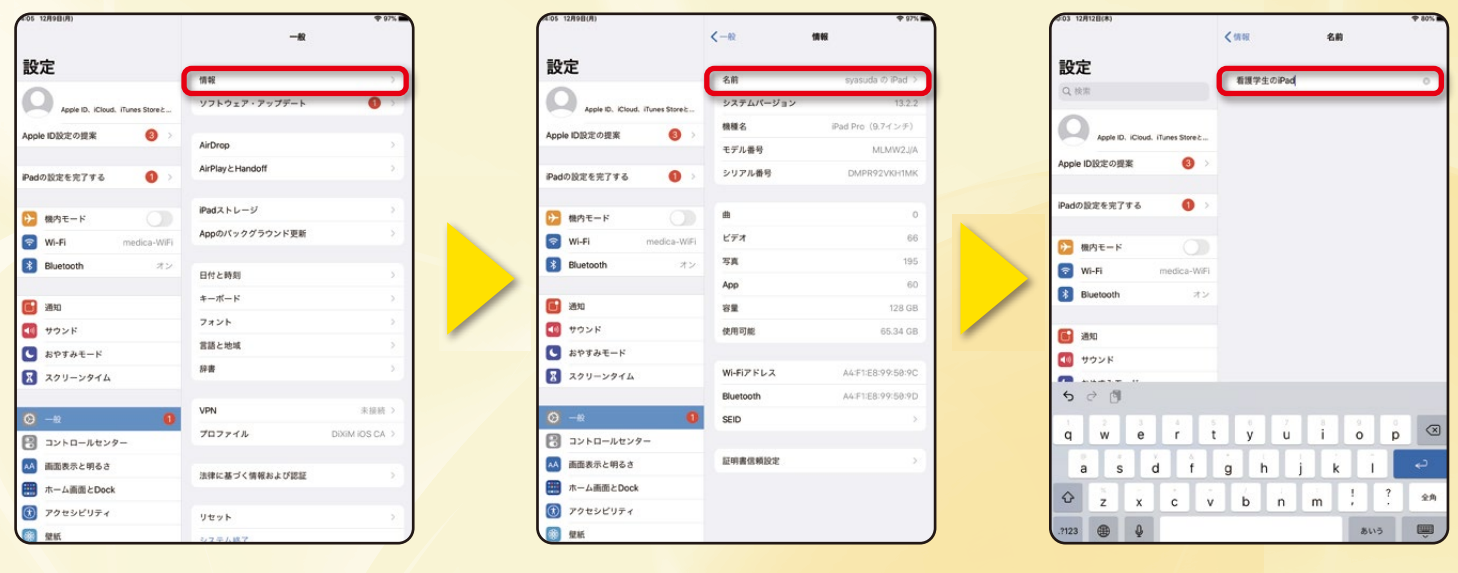

**❶「設定」>「一般」>「情報」を選択。 ❷「名前」を選択。 ❸名前を入力。**

## **「AirDrop」の受信設定を変更**

「AirDrop」は、近くにいて、かつAirDrop機能を有効にしている端末を検出します。 設定が「受信しない」になっていると、送受信ができません。連絡先に登録していない人からの受信を避ける 場合は、「連絡先のみ」に設定することをおすすめします。

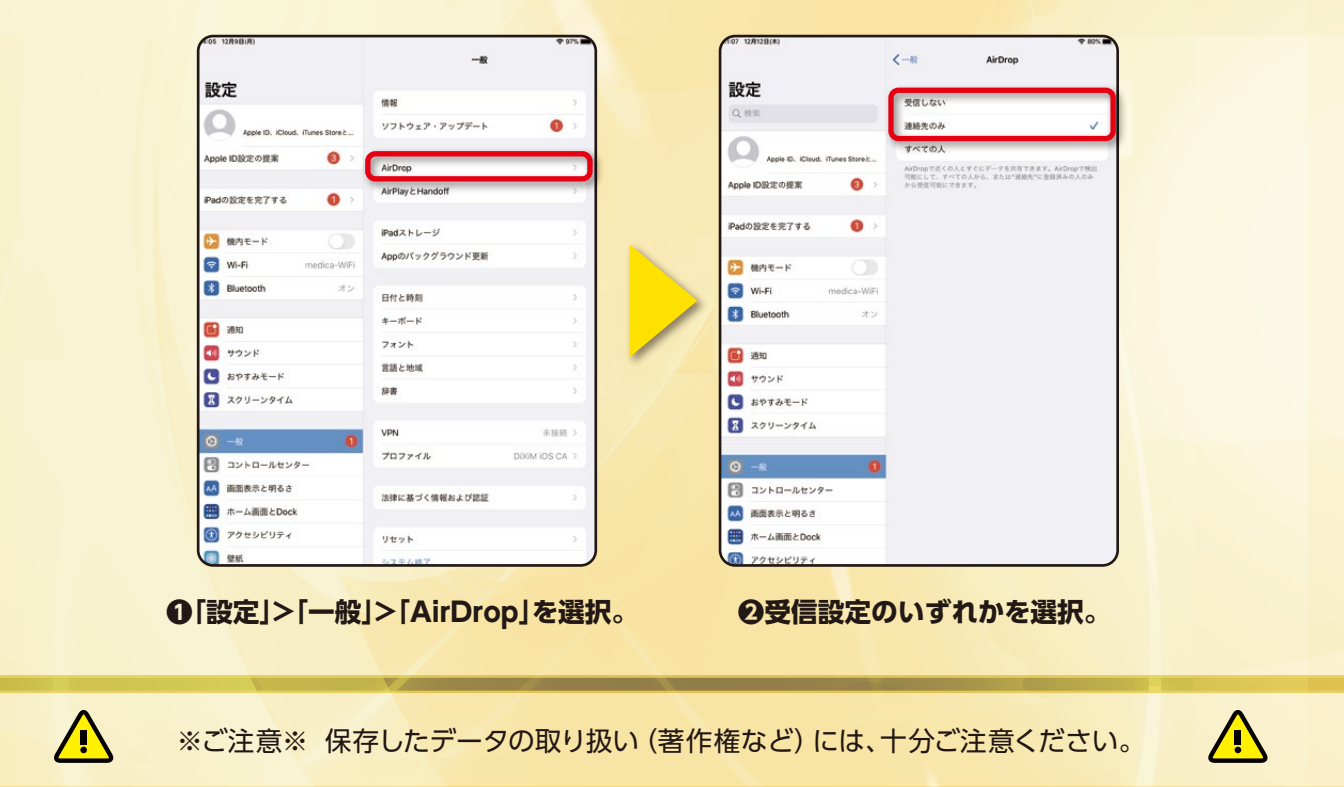

〒532-8588 大阪市淀川区宮原3-4-30 ニッセイ新大阪ビル16F **MC 株式会社 メディカ出版 基礎教育営業課 TEL: 06-6398-5039 Mail : info-dng@medica.co.jp お問い 合わせ**